## **in**

Stefan Sommerfeld

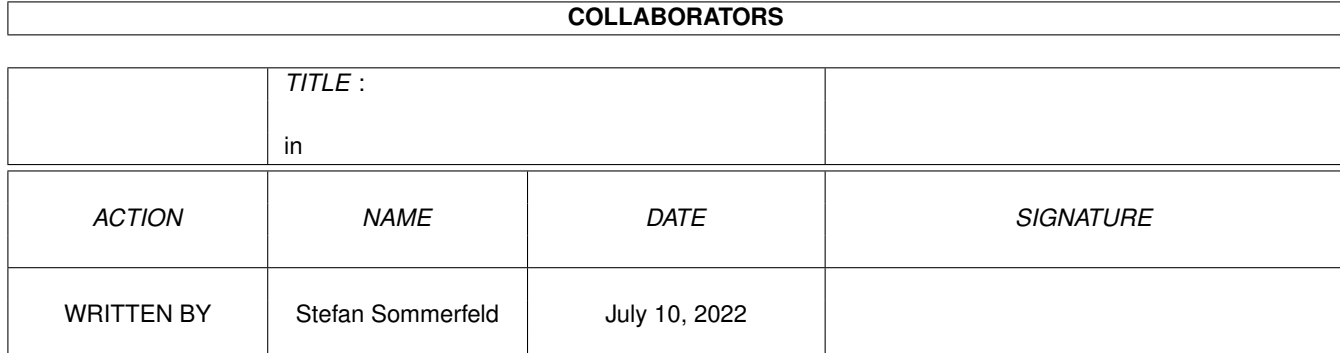

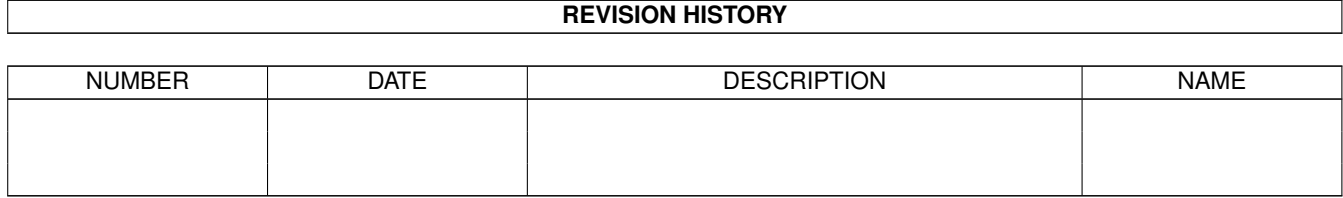

# **Contents**

#### $1$  in

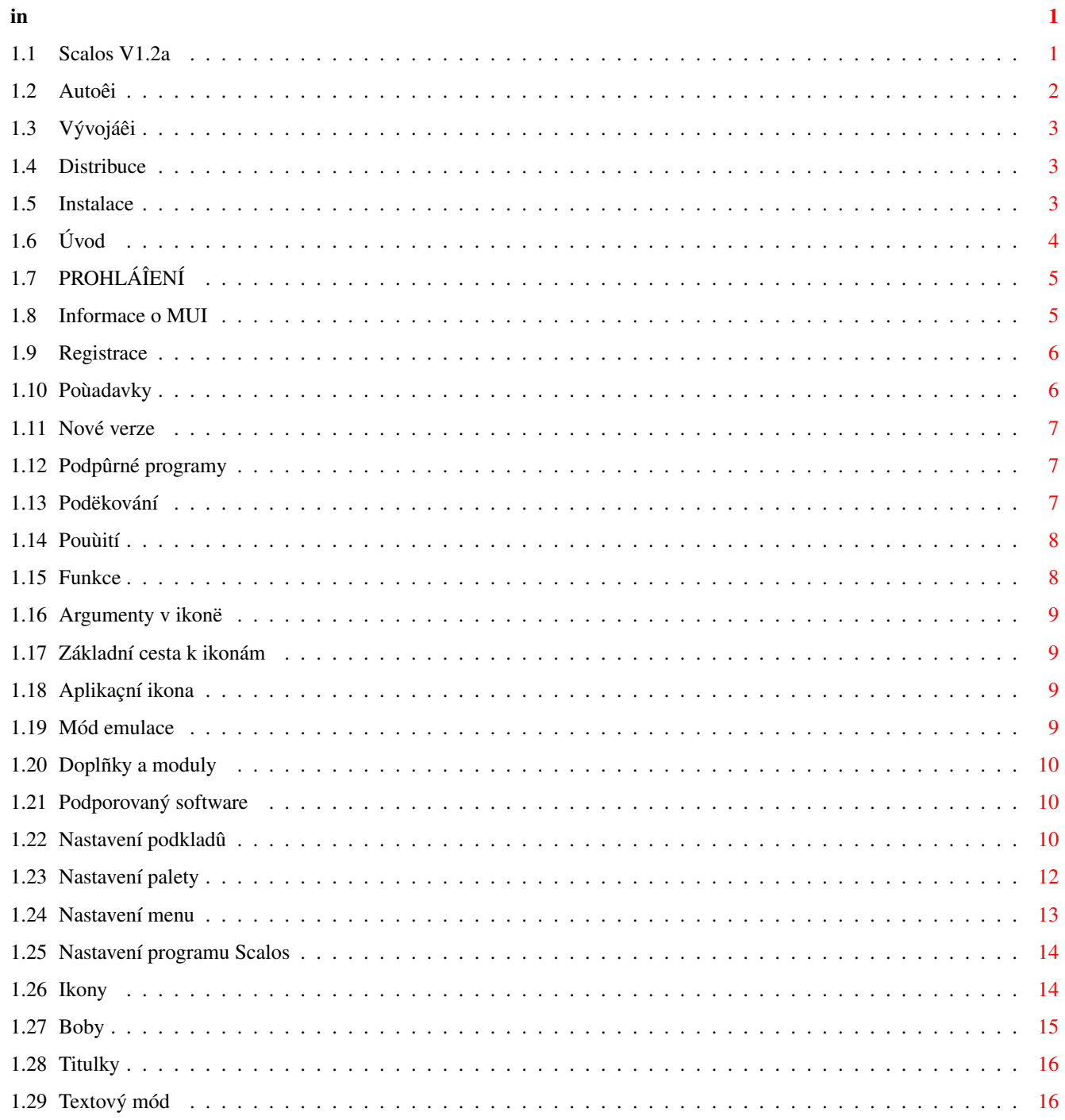

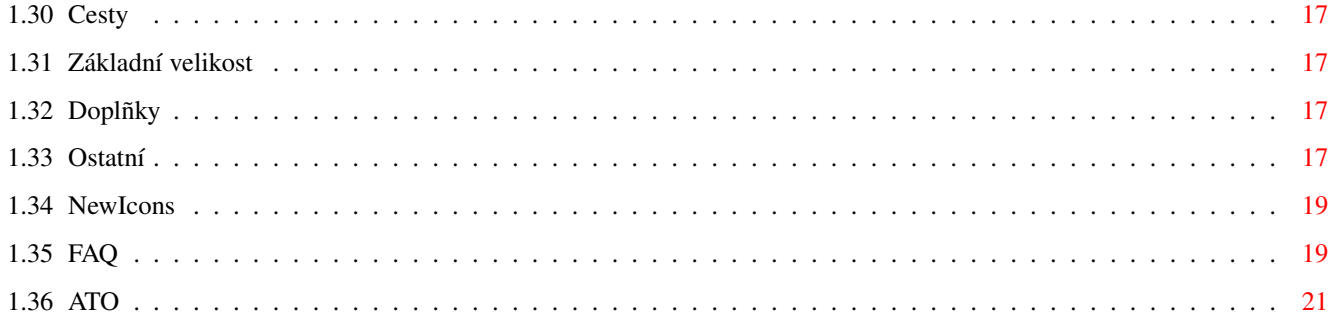

## <span id="page-4-0"></span>**Chapter 1**

## **in**

### <span id="page-4-1"></span>**1.1 Scalos V1.2a**

...................................................

: :  $\frac{1}{2}$  ,  $\frac{1}{2}$  ,  $\frac{1}{2}$  ;  $\frac{1}{2}$  ,  $\frac{1}{2}$  ,  $\frac{1}{2}$  ,  $\frac{1}{2}$  ,  $\frac{1}{2}$  ,  $\frac{1}{2}$  ,  $\frac{1}{2}$  ;  $\underline{\hspace{1cm}}\mathbb{W}_{\text{max}}\left(\underline{\hspace{1cm}};\underline{\hspace{1cm}}\underline{\hspace{1cm}}\underline{\hspace{1cm$ \_ \_\_\_\_ | \_ \_\_\_ ¡ \\\ Y Y \\\\_\_/ Y / | \_:\_\_ \_ \\\\_\_\_|| \\\ \_\_\_\_!\_\_\_ |\_\_\_\_\_\_\_\_\_\_|\_\_\_ |\_\_\_/ ||\_\_\_/// l\_\_\_\_\_\_\_\_) : (\_\_\_\_\_\_\_\_| (\_\_\_\_\_\_\_\_| /\_\_\_\_\_\_\_\_| : \_\_\_\_\_ \_\_\_\_:\_\_\_\_ \_ \_\_\_\_\_\_\_ \_\_\_\_\_ \_ \_ \_\_\_\_\_\_\_ \_\_\_\_\_\_\_:\_  $\Box$  \_ \_(\_ \_) \_ \_ /\_ \_\\\ \_\_(\_ \_)\_\_\_ ///\_ \_\\\ \_\_\_(\_ \_)\_\_\_ ///\_  $|\_\_\_\!/ Y \backslash\!\!\!\backslash\_\_/Y \!\!\!\backslash\_\_YY \!\!\!\backslash\_\_YY$  $| \lambda | = | - | - | - | - | - | - | - | - | - | - | - | - |$ l\_\_\_\_\_\_\_\_)÷f!÷ (\_\_\_\_\_\_\_\_| (\_\_\_\_\_\_\_\_|cS! (\_\_\_\_\_\_\_\_| /\_\_\_\_\_\_\_\_| : : : ... uvádí .oO Scalos v1.2 Oo. ... : : : : ... Náhrada Workbenche ... : : : :.................................................: © Copyright 1996 - 1999 ALiENDESiGN Poslední aktualizace: 26. dubna 1999 [Úvod](#page-7-1) Co je Scalos? [Instalace](#page-6-3) Instalace - bez problémû! [Poùadavky](#page-9-2) Co je têeba ke spuîtëní? [Pouùití](#page-11-2) DÛLEÙITÉ - çtëte prosím! [Registrace](#page-9-3) Co bych mël udëlat?

[Distribuce](#page-6-4) Kdo? Co? Kde? [Prohláîení](#page-8-2) Není zde jen tak! [Funkce](#page-11-3) Co umí Scalos? [Mód emulace](#page-12-4) Scalos jako náhrada Workbenche [FAQ](#page-22-2) Tipy, triky a dalîí... [O rozhraní MUI](#page-8-3) Pro programy nastavení [Podpûrné programy](#page-10-3) OpenLocation, OpenDrawer, FreePens... [Doplñky a moduly](#page-13-3) Doplñky [Podporovaný software](#page-13-4) Co bych mël mít? [Nové verze](#page-10-4) Aktualizace... kde? [Vývojáêi](#page-6-5) Pokud chcete pro Scalos nëco udëlat [Autoêi](#page-5-1) Jak zkontaktovat... [Podëkování](#page-10-5) Kdo pomáhal

### <span id="page-5-0"></span>**1.2 Autoêi**

<span id="page-5-1"></span>AUTOÊI Hlavní program Stefan Sommerfeld Kaulbachstr. 3 14612 Falkensee Germany Telefon: +49-[0]3322-202452 E-Mail: zerocom@aliendesign.net / zerocom@cs.tu-berlin.de WWW: http://www.aliendesign.net Moduly Moduly pro MUI: Torsten Bach lsi@aliendesign.de Moduly pro ClassAct: Eric Sauvageau merlin@thule.no Moduly pro GadTools: Sebastian Bauer sebauer@t-online.de xtwindows.plugin a filetypes.plugin: David Rydh dary@lindesign.se MUI Information.module (WBInfo)

Eric & Ulrich Hambuch eric@tro.net / pixar@gmx.net Pokud máte nëjaké dalîí otázky, nápady a chybové hláîení ohlednë programu Scalos, pêipojte se k rozesílacímu seznamu (mailinglistu). subscribe scalos <vaîe\_el.adresa> Vývojáêi by se mëli pêipojit k rozesílacímu seznamu s názvem "scalosdev".

### <span id="page-6-0"></span>**1.3 Vývojáêi**

#### <span id="page-6-5"></span>VÝVOJÁÊI

Scalos má rozsáhlé API. Pokud máte zájem programovat Scalos nebo se podílet na jeho vývoji jakýmkoli jiným zpûsobem, poùádejte o pêísluîné informace pêímo [autora](#page-5-1) .

#### <span id="page-6-1"></span>**1.4 Distribuce**

#### <span id="page-6-4"></span>DISTRIBUCE

Scalos je shareware. Archiv lze kopírovat a distribuovat pokud ho zachováte v pûvodní a nemodifikované formë a to vîech jeho çástí. Pêi distribuci lze bez písemného svolení [autora](#page-5-1) vybírat pouze nominální poplatek, ekvivalentní cenë diskety (5 DM v Nëmecku). Tato omezení se netýkají disket a médií CD-ROM pêiloùených k çasopisûm.

#### <span id="page-6-2"></span>**1.5 Instalace**

<span id="page-6-3"></span>INSTALACE

Automatická instalace

Nejjednoduîîím zpûsobem jak nainstalovat Scalos je pouùít instalaçní skript. Je têeba upozornit, ùe skript nepêepíîe ùádný existující soubor! Pokud máte navíc Scalos zaregistrovaný, mûùete si zvolit, zda má Scalos fungovat jako úplná náhrada WB. V tomto pêípadë bude pûvodní pêíkaz "LoadWB" pêejmenován na "LoadWB.orig" a nahrazen pêíkazem "LoadWB.Scalos" pêejmenovaným na "LoadWB". Pêíkaz LoadWB.Scalos je plnë kompatibilní s pûvodním LoadWB a spustí

Scalos v módu emulace. Dojde-li k nëjakému problému, bude spuîtën

originální Workbench.

\*\*\* NEBO \*\*\*

#### Ruçní instalace

- zkopírujte Classes, Libs a Devs z adresáêe Scalos do pêíluîných adresáêû

na systémovém disku

- zkopírujte têídu MUI (libs/mui/mcpframe.mcc) do adresáêe MUI:Libs/MUI

- zkopírujte obsah adresáêe Locale do Locale:
- vytvoête nový adresáê s názvem Scalos

- zkopírujte vîechny zbývající soubory do adresáêe Scalos

Nastavení cest lze zmënit v editoru Scalos - poloùka [Cesty](#page-20-4) .

Registrovaní uùivatelé

Klíç pro Scalos zkopírujte do S:. Chcete-li pouùít Scalos jako náhradu WB,

pêejmenujte pêíkaz "LoadWB" v C: na "LoadWB.orig" a zkopírujte tam

"LoadWB.Scalos" s názvem "LoadWB".

Neregistrovaní uùivatelé

Nezkouîejte pouùívat Scalos jako náhradu WB. Pokud Scalos nenalezne klíç, mód emulace bude ignorován a nebude fungovat korektnë.

### <span id="page-7-0"></span>**1.6 Úvod**

#### <span id="page-7-1"></span>ÚVOD

Workbench je stále starîí a nëkteré vëci uù prostë nelze realizovat pomocí úprav systému (tzv. "patches"). Z tohoto dûvodu bylo têeba zaçít úplnë od zaçátku a vytvoêit Scalos. Ten doplñuje Workbench o vëci, které originálnímu WB chybí jako napê. konfigurovatelnost nebo interní multitasking.

Vlastnosti

- témëê 100 % náhrada WB
- plný multitasking, kaùdé okno má svou vlastní úlohu
- datatypy pro ikony s podporou NewIcons
- podpora CyberGraphX a 24bitových datatypû
- kaùdé okno mûùe mít svûj vlastní podklad
- automatická obnova obsahu oken
- upravitelná menu (s moùností importu z programû ToolsDaemon a Parm)
- nové editory pro nastavení palety a podkladû (Palette a Pattern)
- optimalizovaná rutina pro podklady s moùností automatické zmëny jejich velikosti
- upravitelná kontextová menu
- rozsáhlé API a systém doplñkû

a mnoho dalîího...

## <span id="page-8-0"></span>**1.7 PROHLÁÎENÍ**

#### <span id="page-8-2"></span>PROHLÁÎENÍ

Pokud chcete Scalos pouùívat, musíte akceptovat následující:

THERE IS NO LIABILITY TO THIS PROGRAM-PACKAGE,IN REFERENCE TO THE ASSERTED LAWS. THE COPYRIGHT OWNERS, AND/OR A THIRD PARTY, PLACE THIS PROGRAM PACKAGE AT YOUR DISPOSAL "AS IS" (EXCEPT WHERE THIS IS FIXED ANYWHERE ELSE IN A WRITTEN WAY) WITHOUT ANY GUARANTEE IN ANY FORM (INDIRECT OR DIRECT FORM). THE FULL RISK OF QUALITY AND FUNCTIONALITY OF THIS PROGRAM IS AT YOUR OWN. IF THE PROGRAM HAS A BUG, YOU HAVE TO PAY ALL COSTS OF THE NECESSARY SERVICE-WORKS AND REPAIRS FOR YOURSELF.

UNDER NO CIRCUMSTANCES, THE COPYRIGHT OWNERS OR A THIRD PARTY DISTRIBUTING THIS PROGRAM PACKAGE, AS ALLOWED, JUST BEFORE, CAN NOT BE HELD RESPONSIBLE FOR ANY DAMAGE CAUSED IN ANY USUAL, SPECIAL, OR ACCIDENTAL WAY OR BY THE PROGRAM PACKAGE (SURROUNDING BUT NOT RESTRICTED ARE THE LOSS OF DATA OR NOTCORRECTLY DISPLAYED DATA OR LOSSES CAUSED BY YOU OR A THIRD PARTY OR BY A FAULTY WORK OF THIS PROGRAM PACKAGE WITH OTHER PROGRAMS), ALSO IF THE OWNER OR A THIRD PARTY HAS BEEN POINTED AT SUCH POSSIBILITIES OF DAMAGE.

### <span id="page-8-1"></span>**1.8 Informace o MUI**

#### <span id="page-8-3"></span>ROZHRANÍ MUI

Editory nastavení pro Scalos a nëkteré z modulû pouùívají rozhraní MUI - MagicUserInterface (c) Copyright 1993-97 Stefan Stuntz MUI je systém, slouùící ke generování a správë grafického uùivatelského prostêedí. Pomocí programu pro nastavení MUI si mûùe uùivatel pêizpûsobit daný program pêesnë svým poùadavkûm a svému cítëní. MUI je distribuováno jako shareware. Kompletní balík, obsahující mnoùství pêíkladû a dalîích informací, získáte na Vaîí lokální BBS nebo místë prodeje PD diskû v archívu s názvem "muiXXusr.lha" (kde XX znamená çíslo poslední verze). Pokud si pêejete se zaregistrovat pêímo, prostë poîlete 30 DM nebo 20 USD na Stefan Stuntz Eduard-Spranger-Strasse 7

80935 München GERMANY Podpora a pêímá registrace pêes síï je dostupná na Phone: +49-89-313-1248 E-Mail: stuntz@sasg.com WWW: www.sasg.com

Pozn.: Hlavní program "Scalos" nepotêebuje rozhraní MUI. To vyùadují (verze 3.6 nebo vyîîí) pouze editory nastavení.

### <span id="page-9-0"></span>**1.9 Registrace**

#### <span id="page-9-3"></span>REGISTRACE

Chcete-li Scalos plnë vyuùít, mëli byste se zaregistrovat. Neregistrovaná verze obsahuje nëkolik omezení. Seznam omezení - [mód emulace](#page-12-4) není dostupný, tzn. pokud je nastaven, Scalos ho bude ignorovat - po startu se objeví okno "O programu...", tzv. pêipomínací requester Registraçní poplatek je 30 DM nebo 20 USD, za který obdrùíte klíç. Vîechny menîí aktualizace budou zdarma. Pokud dojde k nëjakým vëtîím zmënám, bude vyùadován nový klíç a dalîí poplatek. Velkou zmënou bude pravdëpodobnë Scalos2, ale zatím nemám ùádné konkrétní plány. Dalîí informace o registraci získáte spuîtëním programu RegTool, který je souçástí distribuce Scalos nebo jdëte na stránku http://www.vapor.com. V Polsku je moùné se zaregistrovat pêes AIRI.

#### <span id="page-9-1"></span>**1.10 Poùadavky**

#### <span id="page-9-2"></span>SYSTÉMOVÉ POÙADAVKY

- Kickstart V3.0 nebo vyîîí
- CPU MC68020 nebo lepîí

- [MUI](#page-8-3) (Magic User Interface) V3.6 nebo vyîîí (editory nastavení)

Navíc doporuçujeme

- NewIcons V3 (radîi V4) kvûli podpoêe systému NewIcons

- popupmenu.library pro kontextová menu
- guigfx.library a render.library nutné pro funkce pêi práci s podklady

Dalîí informace: [Podporovaný software](#page-13-4)

### <span id="page-10-0"></span>**1.11 Nové verze**

<span id="page-10-4"></span>KDE ZÍSKAT SCALOS? Nejaktuálnëjîí verzi naleznete na naîí stránce WWW: http://www.aliendesign.net nebo BBS: Uphold The Law (ALiENDESiGN wHQ) Sysop: Ramses && Paso Nodes 1,2: +49-(0)30-44730311 (USR V34+ Modem, Node1: X2) Nodes 3,4: +49-(0)30-44730312 (Euro ISDN) Login: update Heslo: update Scalos lze stáhnout samozêejmë také z Aminetu nebo Aminet CD.

### <span id="page-10-1"></span>**1.12 Podpûrné programy**

<span id="page-10-3"></span>PODPÛRNÉ PROGRAMY OpenLocation - pomocí tohoto programu mûùete otevêít okno konkrétního adresáêe OpenDrawer - stejné jako OpenLocation, ale nemá GUI. Je urçen pro pouùití v shellu FreePens - tento program zobrazuje poçet volných per aktuální obrazovky

### <span id="page-10-2"></span>**1.13 Podëkování**

<span id="page-10-5"></span>PODËKOVÁNÍ

Následujícím lidem

- Vincent Schoettke (rychlý pêeklad dokumentace do angliçtiny, pardon

pouùil jsem stejnë pêeklad z ATO)

- Torsten Bach, Sebastian Bauer a Eric Sauvageau (moduly)

- David Rydh (pluginy)

- Eric & Ulrich Hambuch (information.module)
- ATO za pêeklady
- vîem betatesterûm za jejich hláîení
- Joachim Thomas (pêeklad dokumentace do angliçtiny a italîtiny)
- Stefan Stuntz (rozhraní MUI)
- vîem registrovaným uùivatelûm za podporu

- T.F.A za skvëlý ASM-One V1.29 a Genetics za jejich nejlepîí aktualizaci

ASM-One vûbec kdy udëlanou!

- Commodore za Amigu, za jeden z nejlepîích poçítaçû vûbec

- Amiga International za znovuzrození Amigy

Tato dokumentace byla pêeloùena za pomoci [Amiga Translators Organization](#page-24-1) .

#### <span id="page-11-0"></span>**1.14 Pouùití**

#### <span id="page-11-2"></span>DÛLEÙITÉ UPOZORNËNÍ

Chcete-li pouùít Scalos ve funkci emulace WB, pêeçtëte si nejdêíve poznámky v kapitole [Instalace](#page-6-3) . Scalos funguje se vîemi známými komoditami a "úpravami" systému mimo

tëch, které nëjakým zpûsobem pêímo modifikují Workbench (napê.

ToolsDaemon).

Majitelé registrované verze Scalosu nesmí v ùádném pêípadë distribuovat svûj vlastní klíç. Pokud ano, autor podnikne pêísluîné kroky k zamezení!

### <span id="page-11-1"></span>**1.15 Funkce**

<span id="page-11-3"></span>Obecnë lze êíci, ùe Scalos pracuje stejným zpûsobem jako Workbench. Pokud tedy dojde k nëjakým problémûm, podívejte se do manuálû k WB. Díky tomu, ùe Scalos má implementován interní multitasking, lze po spuîtëní jakékoli akce spustit dalîí bez çekání na dokonçení pêedchozí. Nëkteré z pûvodních editorû nastavení WB byly nahrazeny, protoùe neposkytovaly potêebné nové funkce, kterými Scalos disponuje. Programy pro nastavení [Scalos](#page-17-2) [Pattern](#page-13-5) [Menu](#page-16-1) [Palette](#page-15-1) Dalîí funkce, které Scalos nabízí [Argumenty v ikonë](#page-12-5) [Cesta k ikonám](#page-12-6) [Aplikaçní ikony](#page-12-7)

### <span id="page-12-0"></span>**1.16 Argumenty v ikonë**

<span id="page-12-5"></span>Pêi otevírání programu Scalos kontroluje argumenty v ikonë a hledá následující: SCALOS\_PATTERNNO=<çíslo> - oknu pêísluînému dané ikonë bude pêiêazen podklad podle zadaného çísla (podrobnosti naleznete v [Nastavení podkladu](#page-13-5) ) SCALOS\_NOTEXT - ikona bude vykreslena bez popisu SCALOS\_NODRAG - ikonu nebude moùné pêesunovat, její pozice je trvalá

### <span id="page-12-1"></span>**1.17 Základní cesta k ikonám**

<span id="page-12-6"></span>Pokud nelze nalézt ikonu disku, Scalos vezme základní ikonu z cesty nadefinované v [nastavení cesty](#page-20-4) , pêiçemù bude pouùit název disku. Jako nejlepîí pêíklad lze uvést ikonu pro RAM - do cesty staçí zkopírovat ikonu s názvem "RAM.info" nebo "Ram Disk.info", protoùe ta vëtîinou pûsobí nejvëtîí problémy (systém ji dosazuje sám). Vîechny funkce budou automaticky platit i pro tuto ikonu (napê. Zapsat umístëní).

### <span id="page-12-2"></span>**1.18 Aplikaçní ikona**

<span id="page-12-7"></span>Tato funkce je dobêe známá uùivatelûm MCP. Pro Scalos byla ovîem z urçitých dûvodû kompletnë pêepsána (v pûvodním êeîení bylo provádëno pêíliî mnoho úprav systému a nebyla zaruçena 100 % kompatibilita se systémem).

Funkce pracuje v podstatë tak, ùe se pêed zobrazením aplikaçní ikony programu, který má být ikonifikován, podívá zda existuje v cestë (viz [Nastavení cest](#page-20-4) ) nebo "ENV:Sys/" ikona s jeho názvem.

### <span id="page-12-3"></span>**1.19 Mód emulace**

#### <span id="page-12-4"></span>MÓD EMULACE

V tomto módu funguje Scalos jako náhrada WB. Jak ho nastavit a dalîí informace naleznete v çásti [Instalace](#page-6-3) .

Zmëny, které nastanou po zapnutí emulace

- Scalos bude pouùívat obrazovku WB pro kaùdou novou aplikaçní ikonu,
- menu a okna budou pêesmërována na Scalos
- budou spuîtëny vîechny programy ve WBStartup
- obrazovka bude obnovena po zmënë nastavení zobrazovacího módu a palety

Pozn.: Mód emulace je dostupný pouze v registrované verzi!

### <span id="page-13-0"></span>**1.20 Doplñky a moduly**

#### <span id="page-13-3"></span>DOPLÑKY A MODULY

V archivu programu Scalos naleznete také nëkolik modulû a doplñkû. Moduly (moduly jsou dostupné ve verzi pro MUI i ClassAct) Execute\_Command, Rename, NewDrawer, Delete, Empty\_Trashcan - vîechny jsou naçítány/pouùívány podle potêeby a jsou ekvivalentní pûvodním funkcím WB Doplñky Menu (zmëníte v [nastavení menu](#page-16-1) ) - sorted\_cleanup: náhrada funkce "Srovnat obsah". Ikony budou seêazeny podle názvu a adresáêe jako první nahoêe OOP (pêidáte v [nastavení doplñkû](#page-20-5) ) - title\_freepens: k poloùce Titulek obrazovky pêidá volbu "%wp", zobrazující poçet volných per xtwindows - pomocí tohoto doplñku rozîíêíte moùnosti otevírání a zavírání oken. Pokud pêi dvojkliku na ikonu adresáêe zmáçknete klávesu "Alt", dojde k otevêení nového a zavêení starého okna. Obrácenë to lze provést pomocí klávesy "Shift", tzn. pêi zavírání okna se otevêe jeho rodiçovské.

### <span id="page-13-1"></span>**1.21 Podporovaný software**

<span id="page-13-4"></span>Scalos rozîiêuje své moùnosti podporou následujících balíkû:

NewIcons

- pro práci s ikonami typu NewIcons potêebuje Scalos knihovnu

newicon.library

- Aminet (util/wb/newiconsv4.lha)

PopupMenu Library

- podpora kontextových menu

- Aminet (util/libs/pmuser.lha)

GUIGfx Library

- vylepîuje zpracování obrázkû do pozadí

### <span id="page-13-2"></span>**1.22 Nastavení podkladû**

#### <span id="page-13-5"></span>NASTAVENÍ PODKLADÛ

Pomocí tohoto programu lze nastavit obrázky na pozadí obrazovek a oken.

Skládá se ze dvou záloùek - na první vyberete poùadované obrázky

a pêiêadíte çísla (jednomu, nëkolika nebo vîem, záleùí na vás). Podle çísel lze pak napê. urçit, ùe pro dané okno má být pouùit daný obrázek. Pokud má více obrázkû pêiêazeno stejné çíslo, budou vybírány náhodnë. Záloùka "Seznam obrázkû" Nový/Odstranit - pêidá nový obrázek, poté byste k nëmu mëli pêiêadit çíslo Dlaùdice - obrázek bude zobrazek jako dlaùdice (jako Workbench) Pêizpûsobit - obrázek bude pêizpûsoben velikosti nového okna, v tomto pêípadë \*MUSÍ\* být zapnuta volba "Pouùít GUIGfx" Nepêemapovávat - barvy obrázku nebudou pêemapovávány do aktuálních barev obrazovky Pouùít GUIGfx - ke zmënám velikosti a pêemapovávání barev bude pouùita GUIGfx.library, která poskytuje velmi rychlé a kvalitní funkce Vërnost per - volíte vërnost pêiêazování barevných per Volby GUIGfx (musí být zatrùeno "Pouùít GUIGfx") Autom. rastr - pokud není pêi pêemapovávání dostatek barev, budou nëkteré barvy obrázku automaticky zrastrovány Váha barev - nastaví kolik volných barevných per si mûùe pêi zobrazování obrázek vzít Rastrování - nastaví typ rastrování Úroveñ rastrování - nastaví úroveñ rastrování (platí pro pouze pro volbu "Náhodné") Záloùka "Obecná nastavení" Zde nastavíte základní parametry pro obrázky do pozadí. Asynchronní mód - obrázky budou naçítány a zpracovávány pêi otevírání okna (jako ve WB) - pokud je funkce 'vypnutá', budou obrázky naçteny vùdy pêed otevêením okna Pouùít FriendBitmap - obrázek bude kvûli vyîîí rychlosti v pamëti dvakrát - volba nemá význam, pokud pouùíváte GUIGfx nebo picture.datatype V43 Vùdy pêekreslovat

- pokud je nastaveno "Pêizpûsobit", obrázky budou pêizpûsobovány pêi kaùdé

zmënë velikosti okna Náhodný výbër - vùdy pêi naçítání nastavení bude náhodnë vybrán jeden z obrázkû se shodným çíslem - pokud volbu zapnete, obrázek bude vybrán ihned po otevêení okna se stejným pêiêazeným çíslem Priorita asynchronní úlohy - pokud máte povolenu funkci "Asynchronní chování", lze nastavit její prioritu Pracovní plocha - çíslo obrázku pro hlavní okno Obrazovka - çíslo obrázku pro obrazovku Scalos Okno - çíslo obrázku pro okna Scalos Textový mód - çíslo obrázku pro okna Scalosu v textovém módu Argumenty v ikonë Program pro nastavení podkladu rozeznává následující: NOPREVIEW - nebude zobrazován ùádný náhled AUTOPREVIEW - náhled bude automaticky zobrazován po kliknutí na obrázek. Samozêejmë funguje pouze pokud není nastaveno NOPREVIEW Pozn.: Pokud nastanou nëjaké problémy, podívejte do çásti [FAQ](#page-22-2) .

## <span id="page-15-0"></span>**1.23 Nastavení palety**

#### <span id="page-15-1"></span>NASTAVENÍ PALETY

Pomocí tohoto programu lze nastavit paletu pouùívanou programem Scalos, vçetnë barev pro konkrétní pera. Programy jako têeba "MagicWB-Daemon" nebo "PatchPens" jiù nejsou dále têeba. Seznam obsahuje vîechny barvy, které by mël Scalos nastavit pêi otevêení obrazovky. Barvy WB - v tomto oknë jsou zobrazeny vîechny barvy WB, z nichù lze jednu nebo více pêesunout do hlavního seznamu Upravit

- zde lze konkrétním perûm pêiêadit konkrétní barvy

- prostë uchopte a pêetáhnëte poùadovanou barvu z hlavního seznamu na pêísluîné pero - prvních 9 per je obvykle nastavováno programem nastavení Palette z WB Pera polosvëtlá/polotmavá - toto jsou odstíny îedi systému MagicWB Pero pro obrys textu - barva obrysu textu v módu "Obrysový" nebo "Stínový" (viz [Nastavení ikon](#page-17-3) ) Pera pro textový mód - barvy pêi nastaveném textovém módu Pero pro pozadí a blok - v souçasnosti nemá význam Pozn.: Úpravu prvních 9 per nelze provést pêi kombinaci CyberGraphX V3 a Scalos v módu emulace. To je zpûsobeno chybou v CyberGraphX.

### <span id="page-16-0"></span>**1.24 Nastavení menu**

- Scalos otevêe okno podle zadané cesty

#### <span id="page-16-1"></span>NASTAVENÍ MENU

Zde nastavíte poloùky menu pouùívané programem Scalos a to jak hlavní tak i kontextové. Pro to druhé vyùaduje Scalos popupmenu.library. Jednotlivá menu jsou rozdëleny do çástí "Menu", "Poloùky menu" a "Pêíkazy". Ke kaùdé poloùce menu lze pêiêadit seznam pêíkazû, které budou vykonány jeden po druhém a dále jeîtë klávesovou zkratku. Druhy pêíkazû Pêíkaz Interní pêíkazy Scalosu. Kliknutím na vedlejîí tlaçítko otevêete okno s jejich kompletním seznamem. Workbench - program bude spuîtën jako z WB - navíc lze nastavit, jestli mají být jako argumenty pouùity aktivované ikony (hodnota pro zásobník se pouùije pouze v pêípadë, ùe program ùádnou ikonu nemá) AmigaDos - program bude spuîtën jako ze Shellu - pokud je zatrùena volba "Argumenty WB", bude místo parametru "%p" dosazena cesta aktivované ikony. Hodnota zásobníku bude brána vùdy v potaz Okno

### ARexx

- spustí ARexxový skript Doplnëk - spustí doplnëk menu pro Scalos Pokud je zadána poloùka menu bez názvu, Scalos zobrazí oddëlovaç. Do okna nastavení lze pomocí metody 'uchopit a táhnout' vhodit ikonu, vîechny pêísluîné hodnoty budou nastaveny. Jednotlivé poloùky lze mezi sebou pêetahováním posouvat. Pozn.: Chcete-li pouùívat kontextová menu, musí být nainstalována knihovna popupmenu.library!

### <span id="page-17-0"></span>**1.25 Nastavení programu Scalos**

#### <span id="page-17-2"></span>NASTAVENÍ PROGRAMU SCALOS

Pomocí tohoto nastavení lze mënit funkce poskytované programem Scalos. Protoùe jsou vîak tyto funkce mezi sebou rûznými zpûsoby provázané, nëkteré z nich budou aktivní aù po restartu systému.

[Ikony](#page-17-3) [Boby](#page-18-1) **[Titulky](#page-19-2)** [Textový mód](#page-19-3) **[Cesty](#page-20-4)** [Velikosti](#page-20-6) [Doplñky](#page-20-5) [Ostatní](#page-20-7) [NewIcons](#page-22-3)

### <span id="page-17-1"></span>**1.26 Ikony**

#### <span id="page-17-3"></span>NASTAVENÍ IKON

Zde mûùete nastavit uspoêádání ikon. Obrázek ikony Normální/zvolené - volba okrajû Levý/Pravý/Horní/Dolní - nastaví odstup obrázku ikony od okraje Text ikony Textový mód Normální

- text u ikony bude zobrazován úplnë stejnë jako ve WB Obrysový - text u ikony bude zvýraznën linkou, u které lze nastavit barvu v editoru [Scalos Palette](#page-15-1) , pêiçemù musí být vypnuto nastavení módu Text a pozadí v editoru Font pûvodního WB Stínový - text u ikon bude stínovaný. Barvu stínu urçíte v editoru [Scalos Palette](#page-15-1) , pêiçemù musí být vypnuto nastavení módu Text a pozadí v editoru WB Font Odstup obrázku a textu

- mezera mezi ikonou a textem vyjádêená v pixelech

### <span id="page-18-0"></span>**1.27 Boby**

#### <span id="page-18-1"></span>NASTAVENÍ BOBÛ

Pêi pêesunování ikon jsou z nich vytváêeny boby (BOBS - BlitterOBjectS). Metoda Pêesun Pouze obrázek - pêi pêesunu bude zobrazována pouze ikona Obrázek a text - ikona bude pêesunována tak jak ji vidíte v oknë Rutina Systémová - Scalos pouùije funkce AmigaOS pro boby Vlastní

- vlastní rutina (rychlejîí, neproblikávají ikony)

- na obrazovkách s barevnou hloubkou vëtîí neù 8 bitû budou pouùity

"vlastní boby" - systém totiù pouùívá max. 8 bitovou hloubku barev

Transparence

Scalos umoùñuje zobrazovat transparentní boby.

#### Mód

- nastaví mód transparence

Pêíklad: Volba "Pevný/transparentní" znamená, ùe ikona bude pêi pêesunu

vypadat standardnë vyjma situací, kdy se ocitne na nëkterou

z typû ikon zvolených v poli "Pêiêazení módu ikonám". Nad tëmito

ikonami bude zmënëna na tranparentní

#### Vzhled

- efekt transparence je vëtîinou vytvoêen tzv. "zeîednutím" ikony. Ovîem na obrazovkách s více neù 256 barvami (15/16/24 bitû) mûùe Scalos

zajistit pêi pêekreslování bobû jejich plnou transparenci bez "zeîednutí" - volba "Zeîednutí/pravá transp." funguje pouze pêi nastavení vlastní rutiny pro boby Pêiêazení módu ikonám V tomto poli mûùete zvolit, nad kterými typy ikon má být zmënën mód bobû (standardní nebo transparentní) Pozn.: Chcete-li pouùít volbu "SuperGELs" ze CyberGraphX V3, je nutné pro zobrazování bobû nastavit systémovou rutinu. Navíc kvûli chybëjícím funkcím nefunguje pêi zapnutém "SuperGELs" mód transparence.

#### <span id="page-19-0"></span>**1.28 Titulky**

#### <span id="page-19-2"></span>NASTAVENÍ TITULKÛ

Zde mûùete nastavit titulky obrazovky a oken. Titulek se skládá z textu a nëkolika promënných, které Scalos nahradí podle jejich funkce. Promënné zaçínají znakem "%". Chcete-li pouùít znak "%" ve vaîem textu, napiîte jej prostë dvakrát za sebou - "%%". Hlavní okno - toto je okno, které otevêete jako první po dvojkliknutí na ikonu disku

Rychlost obnovování

- hodnota urçuje dobu, po které má být obnoven titulek

Obnovit jen pêi zmënë pamëti

- Scalos pêed obnovením titulku zkontroluje, zda doîlo ke zmënë obsahu pamëti

### <span id="page-19-1"></span>**1.29 Textový mód**

#### <span id="page-19-3"></span>NASTAVENÍ TEXTOVÉHO MÓDU

Zde mûùete nastavit parametry textového módu.

Font

- typ fontu, který Scalos pouùije v textovém módu. Pokud ponecháte

prázdné, bude pouùit Topaz

Sloupce seznamu

- poêadí, ve kterém budou jednotlivé sloupce zobrazovány

- pokud nëkterý ze sloupcû nechcete zobrazovat, kliknëte na danou poloùku

dvakrát

Pozn.: Zmëna fontu se projeví aù po novém spuîtëní programu Scalos.

### <span id="page-20-0"></span>**1.30 Cesty**

<span id="page-20-4"></span>NASTAVENÍ CEST Zde mûùete nastavit cesty pro Scalos. Základní ikony - cesta ke standardním ikonám programu Scalos (viz [Cesta k ikonám](#page-12-6) ). DiskCopy - Scalos potêebuje nastavit cestu k programu DiskCopy, který pouùívá pêi pêetahování ikony disku na jinou WBStartup - pokud je Scalos v [módu emulace](#page-12-4) , budou vîechny programy

v této cestë automaticky spouîtëny

Scalos

- domovský adresáê programu Scalos, potêebný k natahování modulû a doplñkû

### <span id="page-20-1"></span>**1.31 Základní velikost**

#### <span id="page-20-6"></span>NASTAVENÍ VELIKOSTÍ

Výchozí velikost okna

- bude pouùito, pokud neexistuje pêísluîná ikona s informacemi o velikosti

Mezery pro srovnání obsahu

- hodnoty urçující jaký mají mít mezi sebou odstup ikony pêi pouùití

funkce "Srovnat obsah"

### <span id="page-20-2"></span>**1.32 Doplñky**

#### <span id="page-20-5"></span>NASTAVENÍ DOPLÑKÛ

Zde mûùete pêidat doplñky (pouze typu OOP). Doplñky pro menu lze pêidat v [Nastavení menu](#page-16-1) . V pêípadë, ùe je doplnëk rozpoznán, objeví se jeho název a struçný popis.

Pozn.: Zmëny v seznamu se projeví aù po novém spuîtëní programu Scalos.

### <span id="page-20-3"></span>**1.33 Ostatní**

#### <span id="page-20-7"></span>OSTATNÍ

Automatické mizení ikon

- ikony "zmizí" z okna ihned pêi zahájení pêesunu

Pêesná emulace

- v tomto pêípadë Scalos upraví nëkteré privátní funkce workbench.library

tak, aby bylo dosaùeno stejného okna s informacemi o ikonách jako v originálním WB - tato volba funguje pouze v [módu emulace](#page-12-4) Zohledñovat transparenci - pokud je nastavena tato volba, kliknutí na ikonu v té çásti kde je transparentní, nebude znamenat její zvolení (napê. u ikon balíku NewIcons) Aktuální adresáê menu - touto moùností zajistíte, ùe programûm spouîtëným z WB bude pêiêazen jako aktuální adresáê adresáê okna - v opaçném pêípadë bude pêiêazen jejich vlastní adresáê Pêesunovat stêedním tlaçítkem - obsah okna lze pêesunovat pomocí stêedního tlaçítka myîi Kontextová menu jen na liîtë - kontextová menu oken budou otevêena jen na horní liîtë okna Pouùít plný Workbench - titulky obrazovek budou odstranëny a hlavní okno bude mít maximální velikost Ukládat pozice základních ikon - pouùitím této funkce bude moùné ukládat i pozice ikon, které zobrazíte pouùitím funkce "Ukazovat vîechny soubory", tzn. ikon pêiêazených systémem jako výchozí Nejdêíve naçíst DefDisk - pêedtím neù naçte bëùnou ikonu disku (disk.info), pokusí se Scalos pouùít ikony diskû balíku DefIcons Vybírat objekty àla Mac - tato funkce aktivuje metodu vícenásobného výbëru pouùívanou v MacOS nebo ve Win95 - pouùijete-li tento zpûsob vícenásobného výbëru ikon, nemûùete zároveñ drùet klávesu Shift a pêesouvat je - kliknutím na jiù aktivní ikony neprovedete zruîení výbëru vîech ostatních ikon Spustit vhozením ikony - nyní mûùete pêesouvat ikony na ikonu nástrojû Pêíklad: Pêesunete-li obrázek na prohlíùeç, Scalos nyní spustí prohlíùeç a je zobrazen obrázek. Skrýt skryté soubory - pokud je tato funkce aktivní, nebudou vîechny 'skryté' soubory nebo adresáêe zobrazované

Vyjíùdët liîtu obrazovky - je-li zapnuta funkce Plný Workbench, pak se liîta objeví po najetí îipkou myîi do horního okraje obrazovky Obnovování oken Jednoduché - rychlé, menîí nároky na pamëï, ponëkud problikává Promyîlené - obecnë pomalejîí, ale bez problikávání Zpoùdëní WBStartup - v pêípadë, ùe program umístëný ve WBStartup neskonçí v urçeném çase, Scalos se zeptá, zda jej má ignorovat Výmëna diskû - interval, po kterém Scalos testuje, zda byl vloùen nebo vyjmut disk

### <span id="page-22-0"></span>**1.34 NewIcons**

#### <span id="page-22-3"></span>NASTAVENÍ NEWICONS

NewIcons je standardní formát ikon. Vîechny informace jsou uloùeny pêímo v ikonë, v jejích argumentech. Výhodou pêímé podpory NewIcons je to, ùe kaùdá ikona má vlastní paletu a jsou rychle zobrazovány, zvláîtë v 16 a 24 bitech. Transparentní - NewIcons budou zobrazovány prûhlednë, pokud máte tuto volbu zároveñ zapnutou i v editoru nastavení NewIcons - pêed zobrazením na WB vytvoêí Scalos masku Vërnost - urçuje míru vërnosti pêiêazování jednotlivých per ikonám

### <span id="page-22-1"></span>**1.35 FAQ**

#### <span id="page-22-2"></span>NEJÇASTËJI KLADENÉ OTÁZKY

1. Obecné problémy

- 2. Problémy s neregistrovanou verzí
- 3. Problémy s registrovanou verzí
- 1. Obecné problémy
- 1.1 Objevuje se hláîení "Nelze otevêít iconobject.library".

Pêísluîná knihovna uù v adresáêi Libs: je. Dodávané datatypy nemusí být

korektnë nainstalovány. Mëli byste zkontrolovat jestli je:

- v Classes/Datatypes "amigaiconobject.datatype" a "iconobject.datatype"

- Classes/ správnë pêiêazené do Libs:
- v Devs: "AmigaIconObject" (vícenásobné pêiêazení tady nelze pouùít!)
- nainstalována mcpgfx.library
- 1.2 Po instalaci nefunguje správnë funkce SysIHack utility MCP.
- Potêebujete novëjîí verzi MCP. Nainstalovaná verze mcpgfx.library
- z balíku Scalos není kompatibilní s MCP V1.30 nebo niùîí.
- Êeîení: Nainstalujte znovu starîí verzi mcpgfx.library nebo novëjîí MCP.
- 1.3 Obrázky na pozadí nejsou naçítány, açkoliv jsou správnë vybrány.
- Tohle mûùe být zpûsobeno starými datatypy. Zkuste znovu nainstalovat
- datatypy z diskety Workbench nebo novou verze (V43) datatypû pro obrázky.
- 1.4 Mnoho ikon je zobrazeno dvakrát, zatímco na WB je vîe v poêádku.
- Workbench filtruje ikony zobrazené dvojitë, Scalos ne.
- Êeîení: Upravte prosím soubor .backdrop a vymaùte jednu ze dvou stejných poloùek.
- 1.5 Obrázky na pozadí nemëní svou velikost.
- Není nastavena volba GUIGfx nebo chybí guigfx.library nebo render.library.
- 1.6 Standardní ikony typu NewIcons jsou zobrazovány s okraji.
- To mûùe být zpûsobeno chybëjící potêebnou funkcí v newicon.library balíku
- NewIcons V3. Mëli byste nainstalovat NewIcons V4.
- 2. Problémy s neregistrovanou verzí
- 2.1 Ne vîechny programy se otevírají na obrazovce Scalosu.
- Tenhle problém nelze naneîtëstí vyêeîit úplnë. Scalos sice otevêe svou
- obrazovku jako základní (tzn. jako Workbench), ale stejnë nëkteré programy
- vyùadují pêímo Workbench.
- 2.2 Upuîtëní ikon v programech (s AppWindow) nefunguje.
- Toto funguje pouze v módu emulace.
- 3. Problémy s registrovanou verzí
- 3.1 Pêi spuîtëní v módu emulace Scalos spadne nebo se objeví okno
- "O programu..."
- Váî klíç mûùe být poîkozený nebo nesprávnë nainstalovaný. Zkontaktujte
- prosím ihned [autora](#page-5-1) !
- 3.2 Scalos nespouîtí ùádný program z adresáêe WBStartup.
- Mûùe být nastavena îpatnë [Cesta k WBStartup](#page-20-4) nebo Scalos není spuîtën
- v [módu emulace](#page-12-4) .
- 3.3 Scalos padá, kdyù spouîtí vîechny programy z adresáêe WBStartup.
- Mûùete mít program "Cyberpatcher" v adresáêi WBStartup. Prosím odstrañte tento program a spouîtëjte ho ze startup-sequence.

### <span id="page-24-0"></span>**1.36 ATO**

<span id="page-24-1"></span>Tento software byl pêeloùen za pomoci ATO, Amiga Translators' Organization. ATO je nekomerçní organizace, která pêekládá software pro komunitu uùivatelû Amigy. Následující çlenové se zúçastnili: Angliçtina: Joachim Thomas a Soenke Tesch Italîtina: Joachim Thomas Çeîtina: Vít Îindláê a Boleslav "AGASlayer" Kristen Amiga Translators' Organization - http://ato.vapor.com/ mail: ato-info@ato.vapor.com